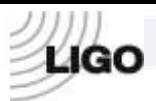

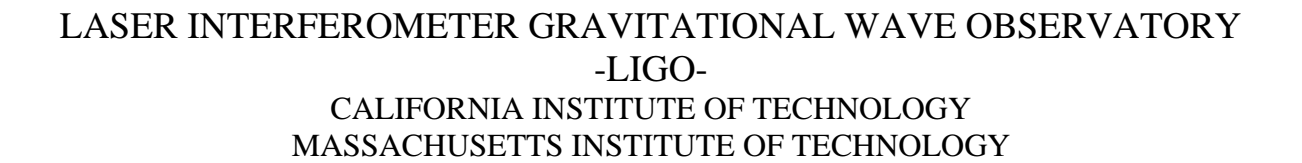

**Technical Note LIGO-T080083-02 08/27/10**

# **Testing procedure for the Timing Master/FanOut Chassis for Advanced LIGO**

Imre Bartos, Rolf Bork, Maxim Factourovich, Jay Heefner, Szabolcs Márka, Zsuzsa Márka, Rajib Mitra, Zoltán Raics, Jed Schmidt, Paul Schwinberg, and Daniel Sigg

> This is an internal working note of the LIGO Project.

**California Institute of Technology LIGO Project – MS 51-33 Pasadena CA 91125**  Phone (626) 395-2129 Fax (626) 304-9834 E-mail: [info@ligo.caltech.edu](mailto:info@ligo.caltech.edu) 

**Massachusetts Institute of Technology LIGO Project, MIT NW22-295, 185 Albany St.,Cambridge, MA 02139 USA** Phone (617) 253 4824 Fax (617) 253 7014 E-mail: [info@ligo.mit.edu](mailto:info@ligo.mit.edu)

**Columbia University Columbia Astrophysics Laboratory Pupin Hall - MS 5247 New York NY 10027** Phone (212) 854-8209 Fax (212) 854-8121 E-mail: [geco.cu@gmail.com](mailto:geco.cu@gmail.com)

WWW: [http://www.ligo.caltech.edu](http://www.ligo.caltech.edu/)

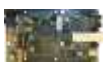

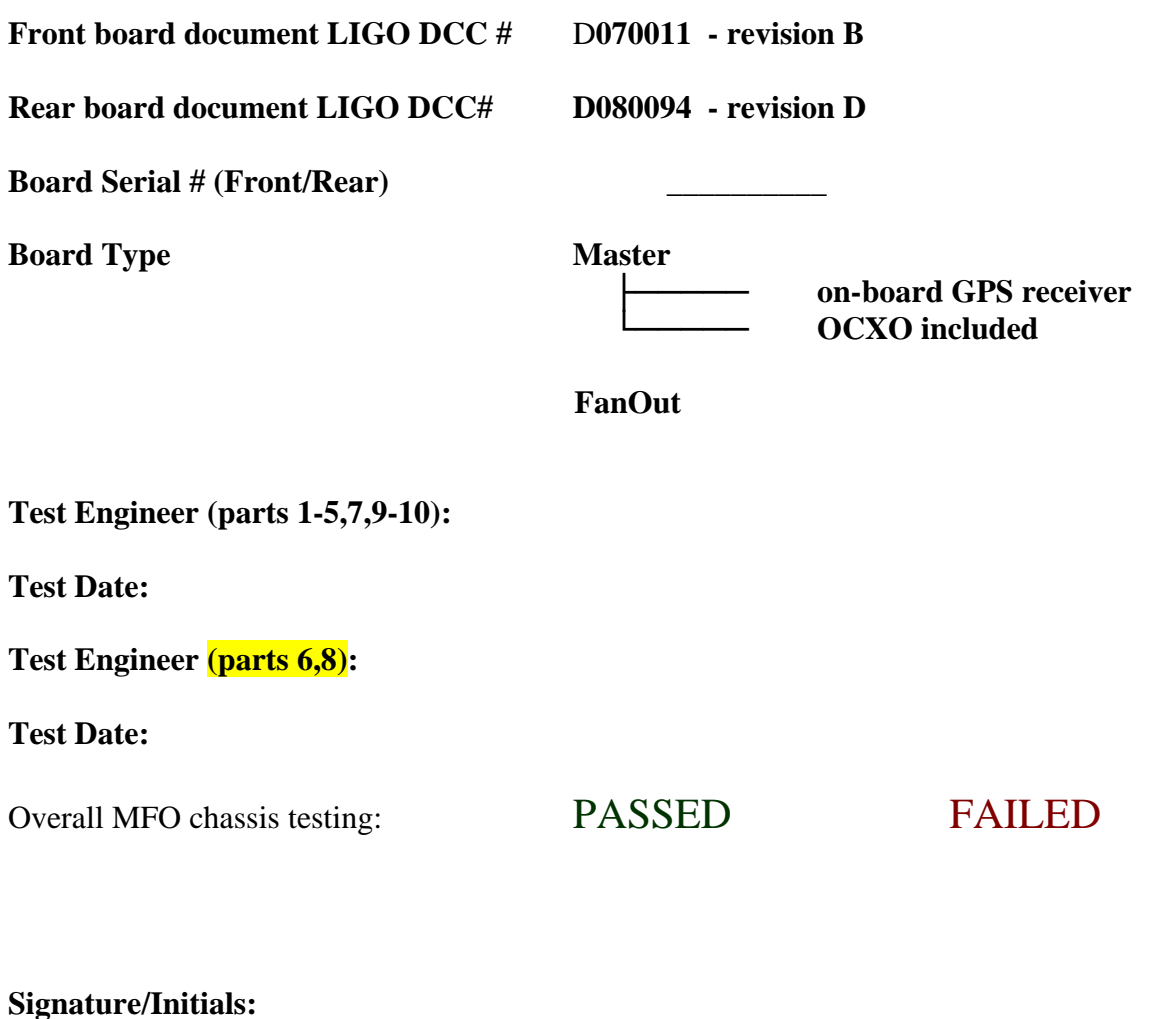

### **Testing schedule:**

- 1. Power Supply Unit (PSU) & on-board voltages
- 2. Flash PROM & JTAG Interfaces
- 3. Fiber I/O channels
- 4. The VCXO circuitry
- 5. Front-panel LEDs
- 6. GPS receiver, antenna & interface\*
- 7. Fiber-delay claculator
- 8. OCXO interface & PLL circuitry\*\*
- 9. BNC ports
- 10. Serial Interface (RS422)

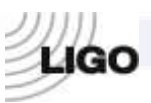

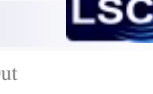

Physical requirements:

#### **Hardware:**

- **1** GPS-antenna\*
- **2** Altium USB JTAG Adapter. (refer to figure 2 in appendix)
- **3** 12V, 2A PSU and 24V, 0.25A PSU and 2 cords with 3-pin D-sub connectors
- **4** Voltmeter
- **5** 17 fiber-optic multi-mode (e.g. Agilent® HFBR 57E0/OR 57EOPZ) and at least 1 single-mode (e.g. Avago<sup>®</sup> AFCT-5760) transceiver modules
- **6** Windows®-operated PC with serial and parallel ports
- **7** RS232 to RS422 converter (BlackBox converter) See appendix for setup pictures.
- **8** Reference clocking (i.e. 1PPS) source w. optical output. E.g. a working MFO chassis LIGO D070011/D08094
- **9** An LC-LC fiber pair and a long  $(≥ 20m)$  optical fiber loop
- **10** BNC patch cable

#### **Software:**

- **1** MS Windows® 2000, XP
- **2** Altium® Designer v Summer 09
- **3** Motorola® WinOncore v1.2\*
- **4** HHD Software Free Serial Port Monitor v3.31 <http://www.serial-port-monitor.com/index.html>
- **5** GPS clock from LIGOTools\*

A brief introduction to the Master/FanOut board functionality is given in the Appendix. More detailed description of the proposed timing system can be found online at <http://www.ligo.caltech.edu/docs/T/T070218-00/>

\*Master-board with GPS-module only

<sup>\*\*</sup>Master-board with OCXO module only

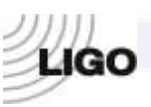

# **1. Testing the on-board PSU voltages at various testpoints (master and fanout procedure)**

External Power Supply Unit: manufacturer:

model:

Digital Multimeter: manufacturer:

model:

(1) Measure the applied external voltages and write them below:

```
Nominal: 12.0V \pm 1.0VMeasured by Power Supply*:
```
At the board (TP10):

\*no electrical connections to the MFO

(2) Measure the voltages at the testpoints and the current through the board and write them below:

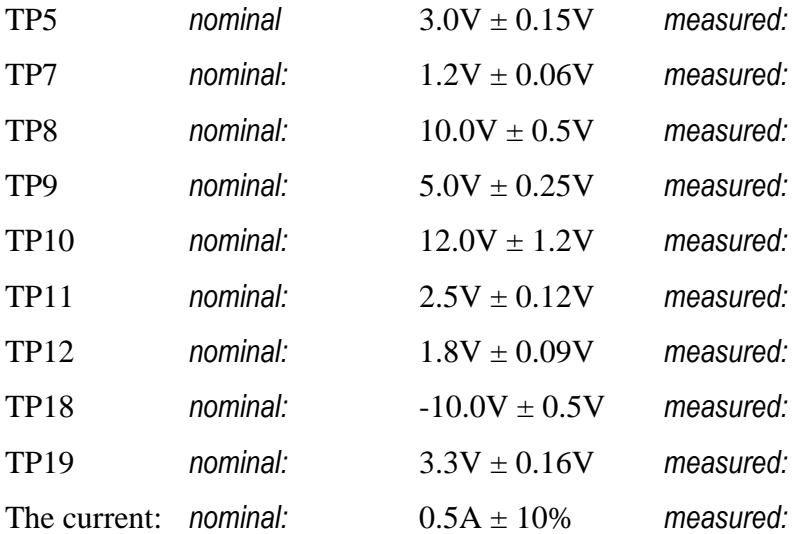

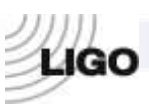

(3) Now, insert pluggable transceivers into all 17 available slots simultaneously, measure the voltages and the current again and write them down below:

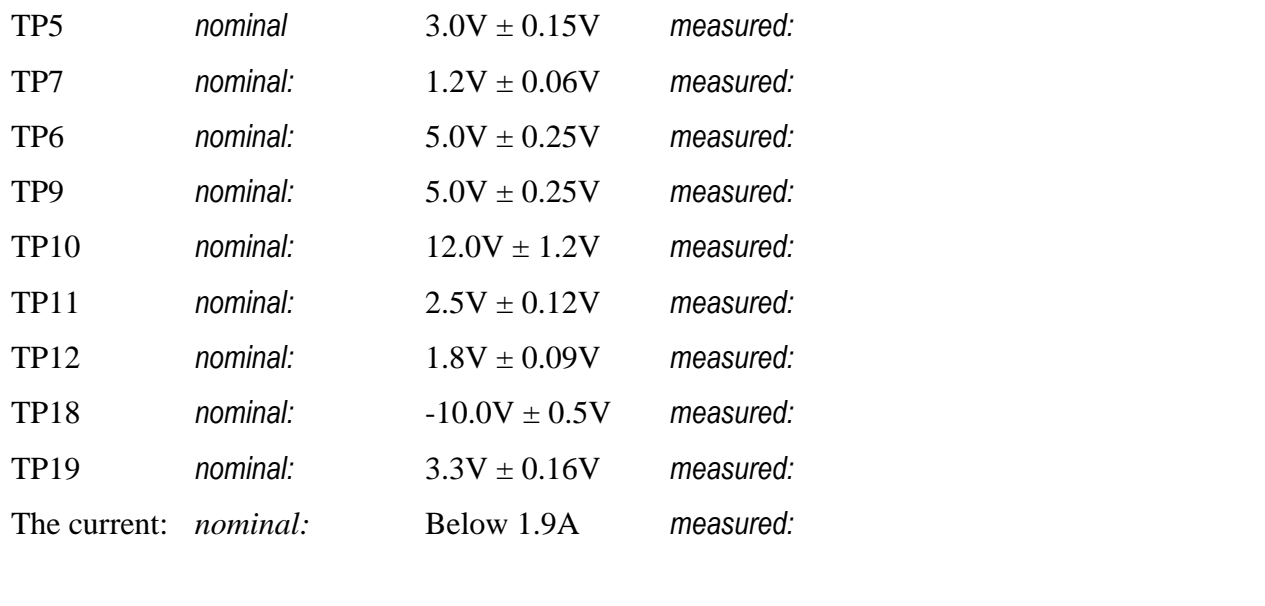

*All the measurements are within the nominal ranges:*  $\boxed{\phantom{1}}$  YES  $\boxed{\phantom{1}}$  NO

5

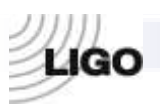

# **2. Testing Flash PROM & JTAG interfaces (master and fanout procedure)**

Use Altium® Designer;

bit-files: **fpgamasterfanout\_cclk.bit** (for "Spartan3E XC3S1600E-4FG320C"), **fpgamasterfanout.mcs** (for "XCF XCF08PFSG48C")[both in /project outputs/Spartan3 folder

#### **The procedure:**

- (a) Turn OFF the power to the MFO, wait a few seconds;
- (b) Turn the power ON;
- (c) Open Altium® Designer, go to Devices View *If testing a previously tested board, reset both the Spartan chip and the Flash PROM. You can do this by right clicking them and clicking reset.* File – Open - Open Project… - *navigate to MasterFanout\_Test directory [DESKTOP-> MasterFanout\_Test]* choose FPGAMasterFanout.PrjFpg. This is the project file. Choose "FPGAMasterFanout / Spartan3" from dropbox under Spartan XC3S1600E-4FG320C Download the indicated bit-file onto Spartan3E XC3S1600E-4FG320C; Click "Program FPGA" button above the Spartan chip. Open the OSCILLATOR\_FREQUENCIES FRQCNT2 soft instrument. Look for JTAG icon on upper left corner. It should say "0/0" or "1/0". (Record the programming status of the FPGA below). (d) Open the "Spartan3E XC3S1600E-4FG320C" instrument [ right click Spartan chip, click "instrument" which open the Instrument Rack. (the FPGA core), click on JTAG viewer panel, check the "Live Update" (on the bottom of the window) box and watch the FPGA pin indicators (the purple and pink box should show the
- pins moving around); record the observations below. (e) Right-click on the "XCF XCF08PFSG48C" instrument (the Flash PROM), in the panel for the PROM click select "Choose and Download" and choose the fpgamasterfanout.mcs file.
- (f) Upon completion of the download, turn off the power to the board, wait for a few seconds, then restore the power
- (g) The FPGA should be automatically reprogrammed from the Flash PROM [To verify this right click FPGA, click instrument and look for green status indicator for a successfully programmed device]
- (h) Indicate the success/failure of the reprogramming

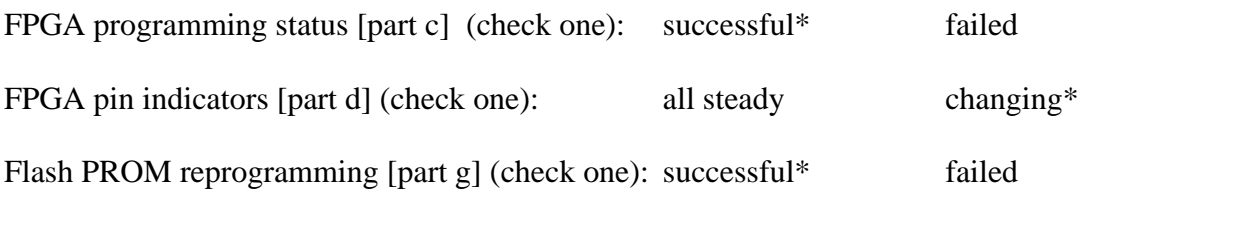

\*indicates normal JTAG and/or PROM operation

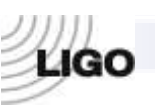

### **3. Test fiber I/O channels (master and fanout procedure)**

Use Altium® Designer;

download bit-file: fpga\_mfo\_test\_cclk.bit

#### **The procedure:**

- (a) In Altium® Designer; open FO\_IO\_ROUTER instrument; set the TEST\_INPUT to '1' and the INT\_FGEN and the THRU\_FIBER to '1' Be sure to click the arrows button on the right of the value to register the input;
- (b) Open the BNC\_FIBER\_FREQUENCIES instrument click Counter Options, set the Counter Time Base to 67.108 MHz; click Mode button under COUNTER CHANNEL B until it is set to frequency mode.
- (c) Observe and record the frequency displayed in the COUNTER CHANNEL B with and without reference clock source connected to the front-panel INPUT port (e.g. connect a fiber cable/optical tranceiver from an output of a master to the INPUT port of the board you are testing); write the results in the table below;
- (d) Set INT FGEN to '0', THRU FIBER to '1' and TEST INPUT to '0'. Connect the reference clock source to the INPUT port (e.g. take the output from an output of a Master board via optical transceiver and fiber cable and connect to the INPUT of the board you are testing). Make a fiber-optic loop to the port #1. To make a fiber optic loop: A fiber optic cable has two ends, A and B, both of which have a 1 and 2. To make a fiber optic loop connect 1A and 1B into a port.
- (e) Confirm that the front-panel FanOut LEDs follow the values of CHOOSE OUT[3..0] and CHOOSE IN[3..0] (from the FO\_IO\_ROUTER instrument). On Altium the numbers are one less than the number on the board. So for example when CHOOSE\_OUT[3..0] and CHOOSE IN[3..0] are both set to '3' it means it is reading the input and output of port 4 ;
- (f) Set both, CHOOSE\_OUT[3..0] and CHOOSE\_IN[3..0] to 0 (thus port 1);
- (g) In the table below, record the frequency observed in the COUNTER\_CHANNEL\_B of the BNC\_FIBER\_FREQUENCIES instrument; Note: "Frequency While Disconnected" means when there is no fiber connected to the INPUT port of the board you are testing.
- (h) Check PASS if the nominal and observed frequencies match or FAIL if they don't;
- (i) Move the fiber-loop to the next port  $(FO #2)$ ;
- (j) Increase the values of CHOOSE\_OUT and CHOOSE\_IN by 1;
- (k) Repeat the recording;
- (l) In the same fashion, proceed with the rest of the ports;
- (m) Write the results in the provided table. Note\*\* in the table for frequency while disconnected, as long as it shows some floating frequency other than the 8.389 Mhz, that is OK.

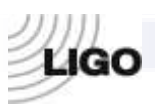

 $\mathsf{LSC}_2$ 

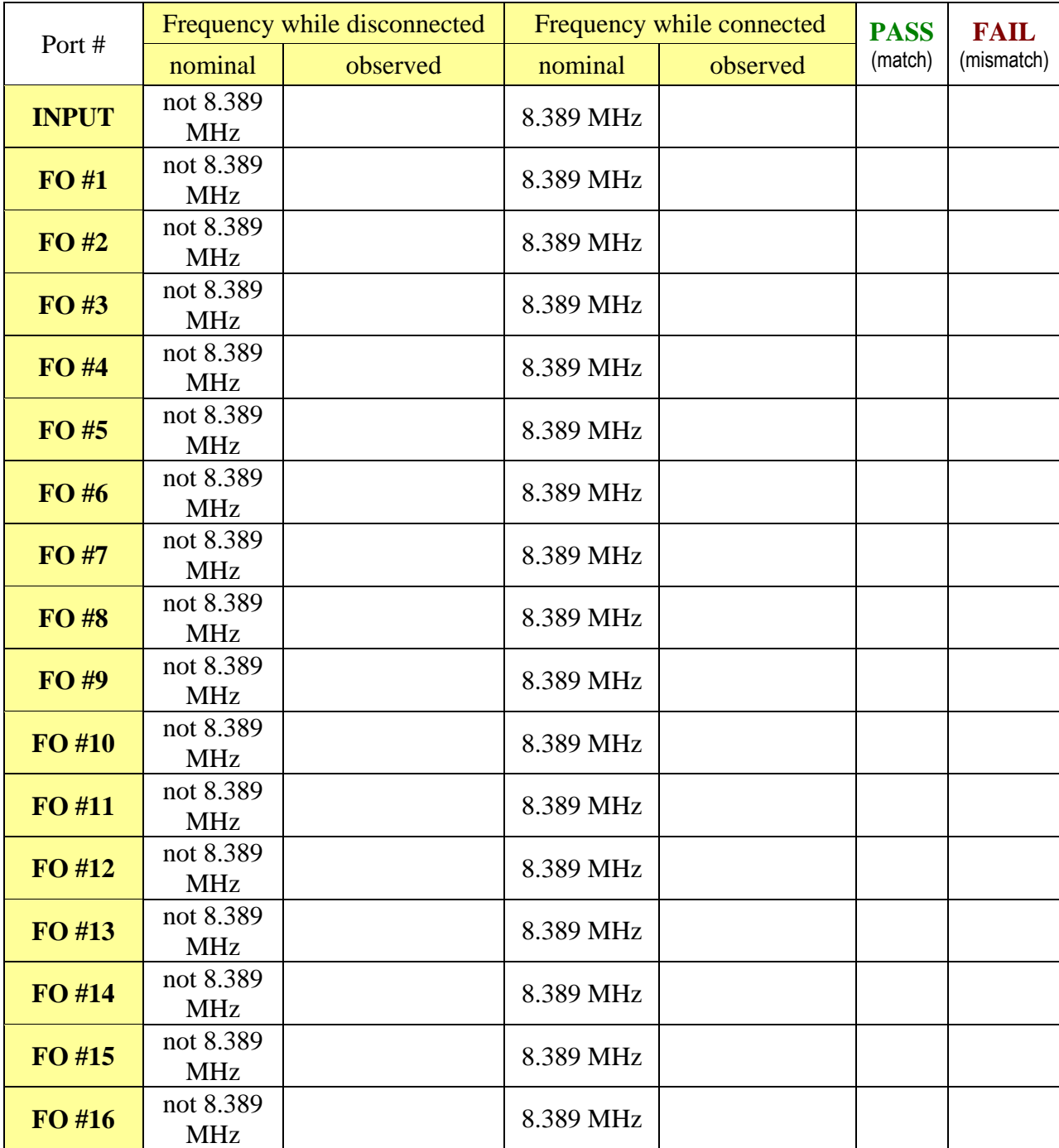

*All nominals were met*:  $\qquad \qquad \qquad \qquad \qquad \text{YES}$  NO

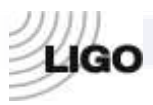

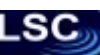

### **4. Testing the VCXO circuitry (master and fanout procedure)**

*The following testing is done by measuring voltages at the VCXO-related testing points on the MFO board. The hardware-implemented VCXO phase-locking loop automatically synchronizes the on-board VCXO to the 8MHz signal from the front-panel INPUT port. The voltages at the testpoints indicate whether or not the proper synchronization takes place. Prior to taking the measurements, a master timing source MUST be connected to the front-panel INPUT channel.* **The test points are located on the front board, on the "middle left." BE SURE TO UNPLUG THE OCXO FOR THIS PART (IF THE BOARD YOU ARE TESTING IS A MASTER BOARD). See Page 23 Appendix for pictures depicting this disconnection.** 

### **VCXO voltages:**

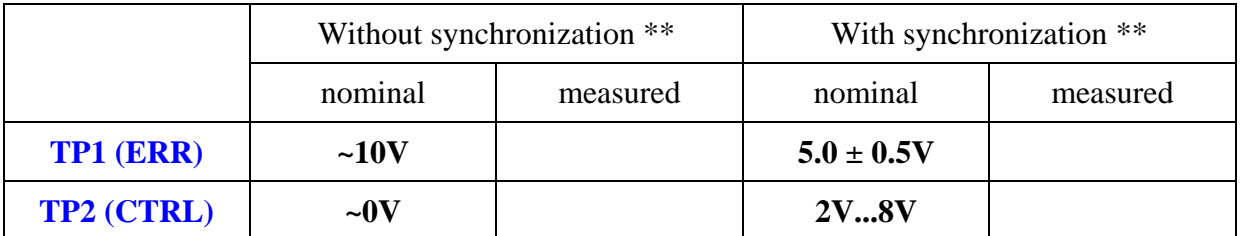

\*\*With synchronization means connecting a Master board"s output (any of #1-16) to the INPUT port of the board you are testing. Without synchronization means to unplug this connection from the INPUT port of the board you are testing.

*The* voltages are within the nominal ranges:  $\Box$  YES  $\Box$  NO

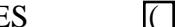

*\*\*\*\*\*Reconnect OCXO when done.*

## **5. Test front-panel LEDs (master and fanout procedure)**

*This test checks the operational status of the front-panel LEDs.*

Use Altium® Designer;

download bit-file: **fpgamasterfanout\_cclk.bit**

#### **The procedure:**

- (a) Open Altium® Designer, check if the FPGA is programmed with the correct bitfile to the FPGA. If not, download the correct bit file indicated above.
- (b) Open the SERIAL\_LED\_ROUTER instrument
- (c) Set TEST\_LEDS flag to 1
- (d) Increase the LED\_RATE value from 00 to 3#, considering *only* the highest digit (# can be any number).
- (e) Record the blinking rates in the provided table

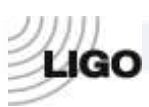

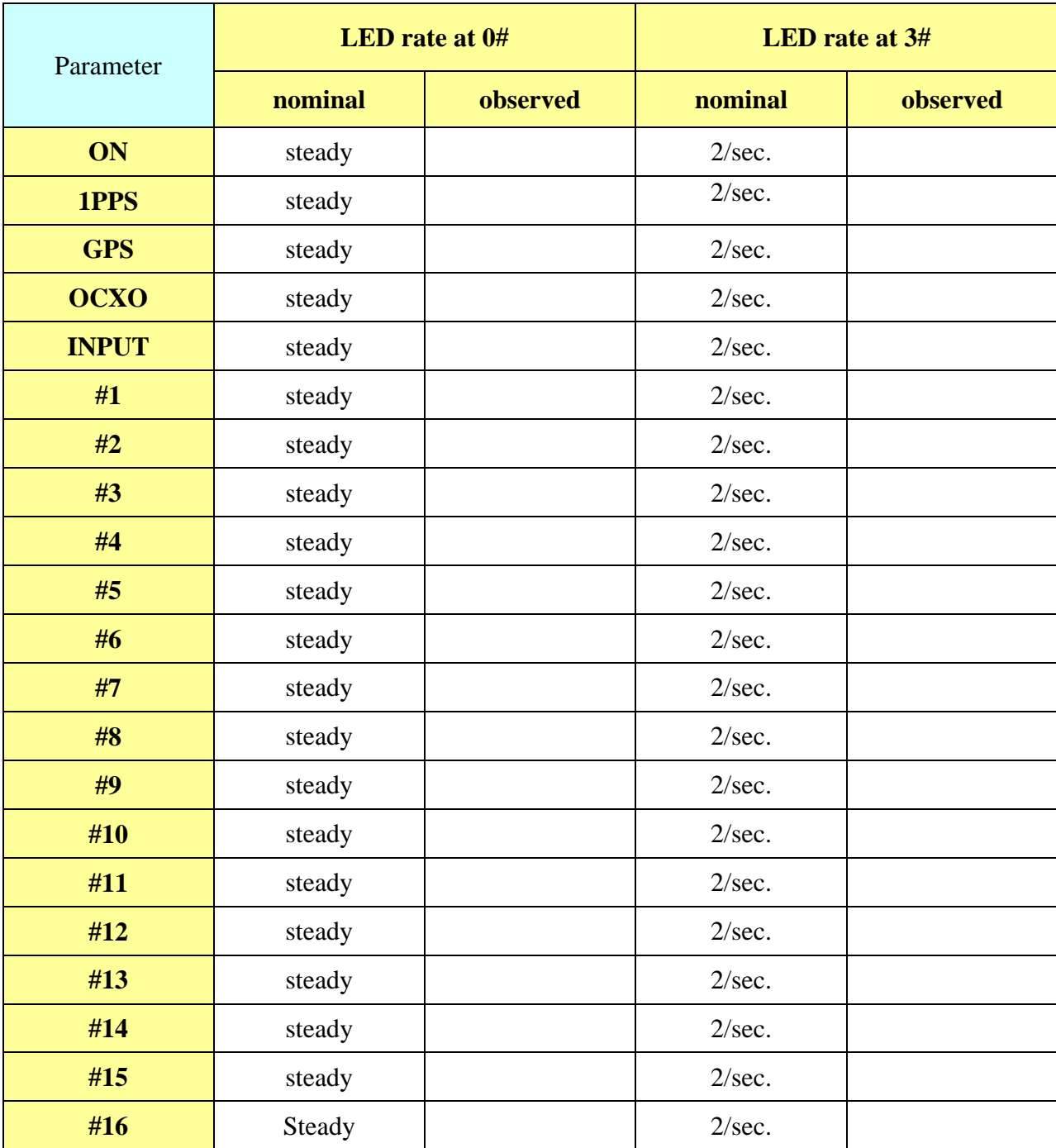

*All LEDs blink simultaneously:* △ D YES D NO

\*\*\*Set TEST\_LEDS back to 0 when finished.

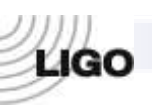

### **6. GPS antenna & receiver module test (MASTER only)** *This test procedure can only be done at sites with GPS antenna access.*

Use Altium® Designer, Motorola® WinOncore, GPSclock from LIGOtools; download bit-file**: fpgamasterfanout\_cclk.bit**

### **The procedure: open Altium® Designer, download the bit-file**

1.

Open Altium® Designer, check if the FPGA is programmed with the correct bit-file to the FPGA. If not, download the correct bit file indicated above.

Set up the instrument (OSCILLATOR\_FREQUENCIES) in Altium® Designer:

- (a) make sure each channel window is in the "Frequency" mode; to change the mode, press the Mode button below each screen as many times as necessary, until the windows gets into the desired mode.
- (b) press the "Counter Options" button under the left screen; set up the Counter Time Base to 67.108 MHz.
- (c) make sure the Run button is pressed, in which case it should have yellow color.
- 2. Connect the GPS antenna to the GPS port at the back panel of the MASTER chassis.
	- (a) Open the GPS\_IO instrument.
	- (b) set the INITIALIZE output to  $0$
	- (c) set the RS422\_SEL output to "1"
	- (d) set the LOOPBACK output to "0"
	- (e) make sure the CLKD[31..0] output is set to 0x800000 or 8,388,608 decimal.
	- (f) wait a few seconds for the GPS\_1PPS and PPS\_INDICATIOR input indicators to begin toggling
	- (g) wait for additional 15 minutes for the GPS receiver to acquire data
	- (h) open WinOncore and perform GPS self-test; fill-up the table below
	- (i) in Altium® Designer, open the GPS\_IO instrument again and record the status in the provided table

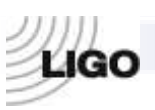

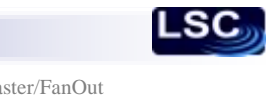

# **GPS self-test results:**

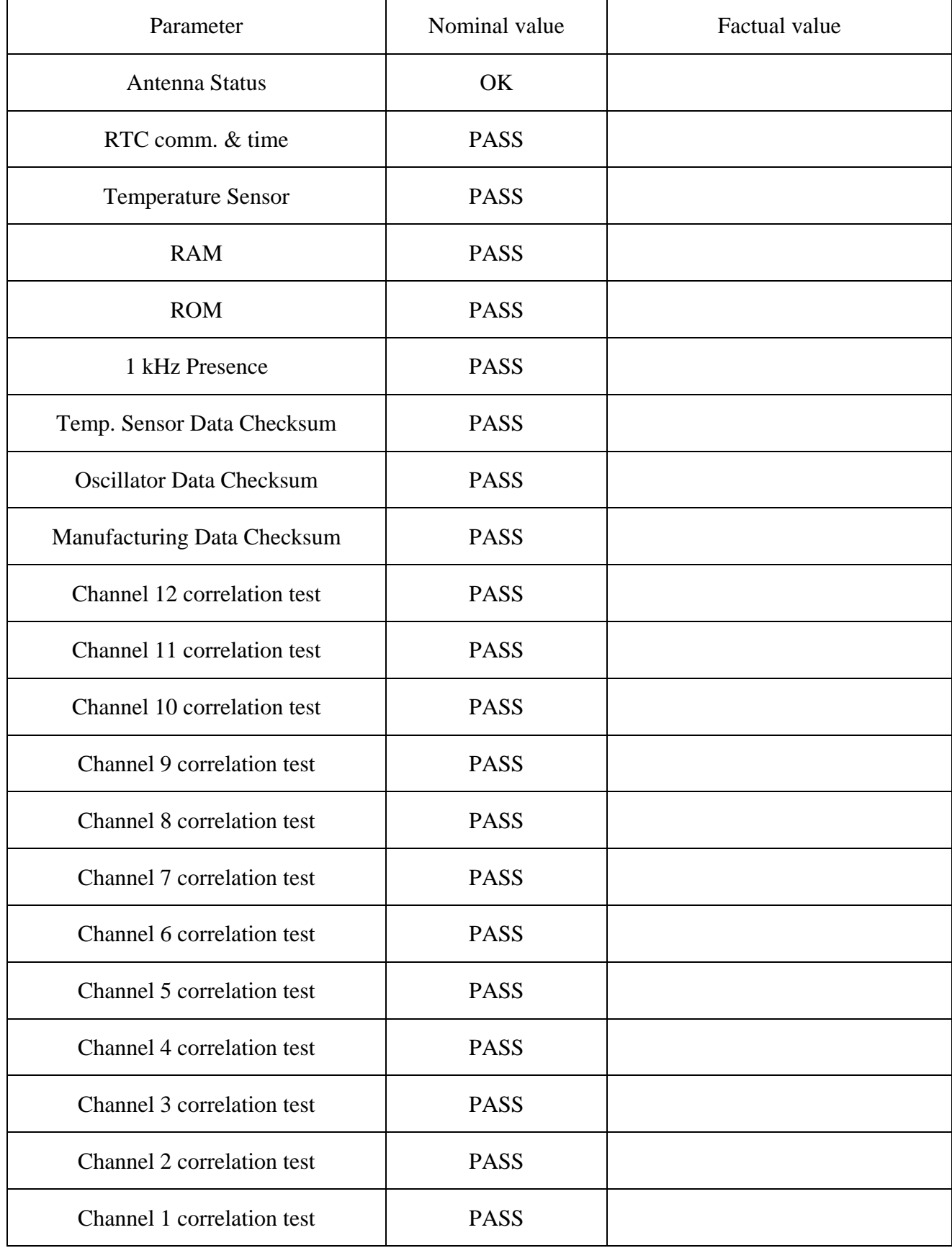

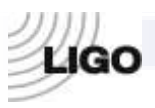

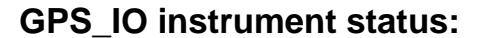

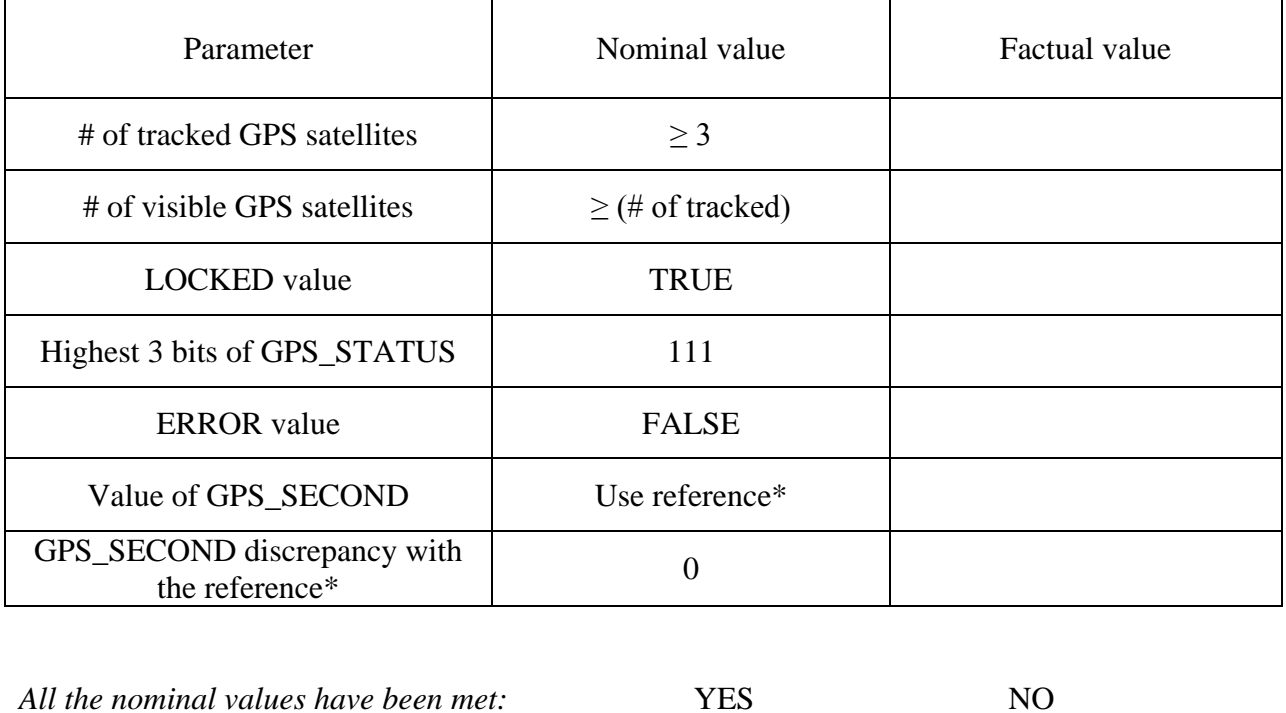

### **7. Test fiber-delay calculator (master and fanout procedure)**

Use Altium® Designer; download bit-file: **fpgamasterfanout\_cclk.bit**

#### **Altium® virtual instrument I/O reference:**

The instrument (DELAY\_MEASURE) setup:

- (a) Open Altium® Designer, check if the FPGA is programmed with the correct bitfile to the FPGA. If not, download the correct bit file indicated above.
- (b) Open the DELAY\_MEASURE soft instrument in Altium Designer. Connect the longest possible fiber loop (up to  $10^8$  m) to the FanOut-port #1. Be **sure the cable is at least several tens of meters, (i.e. do not use only 3m). SEE APPENDIX C FOR PICTURES SHOWING HOW TO MAKE THE FIBRE LOOP FOR THIS PART**
- (c) For the given fiber length, calculate\* the nominals and write them in the spaces provided below

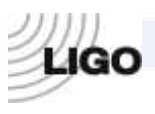

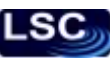

(d) Observe and record the actual measured delays

\*For every **1000m** of the fiber, the measured delay shown in DEL\_CNT[31..0] and ALT\_CNT[31..0] should be about **335** units (i.e. clock-cycles). E.g. the measured delay for the 4km+ loop at LIGO-Hanford was 1489 at both counters.

For the fiber-loop of length

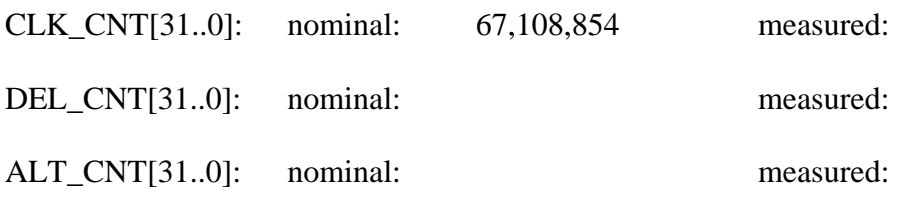

*Notes:*

## **8. Testing the OCXO interface (MASTER only) NOT REQUIRED AT MANUFACTURING SITE**

Use Altium® Designer, HHD Software Free Serial Port Monitor; download bit-file: **fpgamasterfanout\_cclk.bit**

### **Altium® virtual instrument I/O reference:**

#### **The procedure:**

- (a) Open Altium® Designer, check if the FPGA is programmed with the correct bit-file to the FPGA. If not, download the correct bit file indicated above.
- (b) Open the OCXO\_MONITOR instrument
- (c) Unscrew the OCXO manual adjustment cap on the OCXO chassis
- (d) Using small flat screwdriver, adjust the OCXO so that the value in the OCXO\_DEV[15..0] is no greater than 3. *Be very gentle, as the OCXO's internal adjustment knob is very easy to break. Use counter-clockwise motion for the OCXO\_DEV to go towards the positive side.*
- (e) Open the FILTER\_INPUT\_SWITCH instrument
- (f) Set INP\_SEL flag to HIGH (green); make sure the RESET\_FILTER flag is LOW(red)

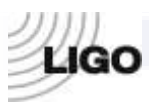

- (g) Open Free Serial Port Monitor, go to Console Window
- (h) Open a new connection (COM1, 9600-baud, 8-bits, no-parity)
- (i) Allow  $\sim$ 20min for the filter to settle down, then go to the Port Monitor's Console Window and record the string value below

#### **OCXO status serial data format:**

The OCXO status string has the following structure:

[flags][hex\_error][hex\_correction][dec\_error][dec\_correction][hex\_fiber\_delay] …

where the fields are separated by spaces.

- Char. 1 OCXO LOCKED flag
- Char. 2 FILTER OVERFLOW flag
- Char. 3 field separator (space)
- Char. 4 OCXO error sign
- Char. 5..12 OCXO error value in hex base (8-digit number)
- Char. 13 field separator (space)
- Char. 14 OCXO control sign
- Char. 15..18 OCXO control value in hex base (4-digit number)
- Char. 19 field separator (space)
- Char. 20 OCXO error sign
- Char. 21..28 OCXO error value in decimal base (8-digit number)
- Char. 29 field separator (space)
- Char. 30 OCXO control sign
- Char. 31..35 OCXO control value in decimal base (5-digit number)
- Char. 36 field separator (space)
- Char. 37..44 fiber-delay (clock-cycles in hex base; not used for OCXO testing)

Allowing ~20min. for the OCXO synchronization, fill in the table below:

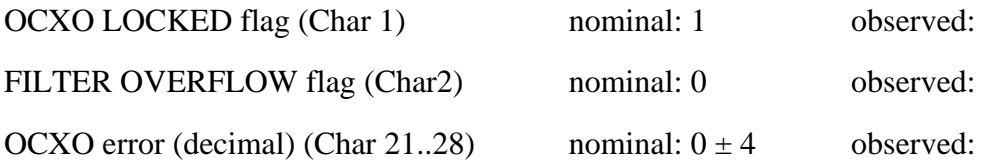

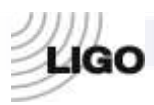

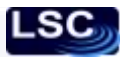

# **9. Testing BNC ports (master and fanout procedure)**

Use Altium® Designer;

download bit-file: **fpgamasterfanout\_cclk.bit**

### **The procedure:**

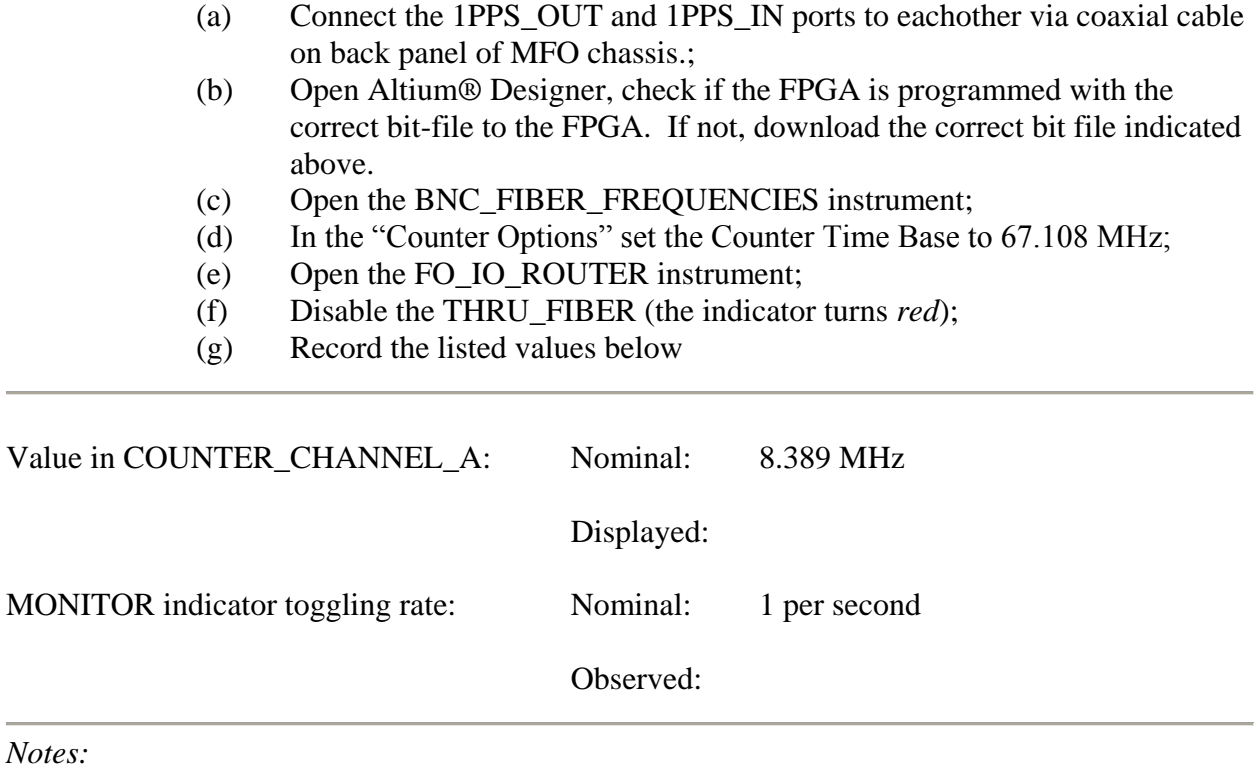

16

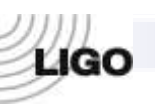

### **10. Testing the serial interface – RS422 output (master and fanout procedure)**

*This test verifies the operational status of the on-board serial interfaces.*

Use Altium® Designer, Microsoft HyperTerminal; download bit-file: **fpgamfo\_cclk.bit, fpgamfo.mcs**

The procedure:

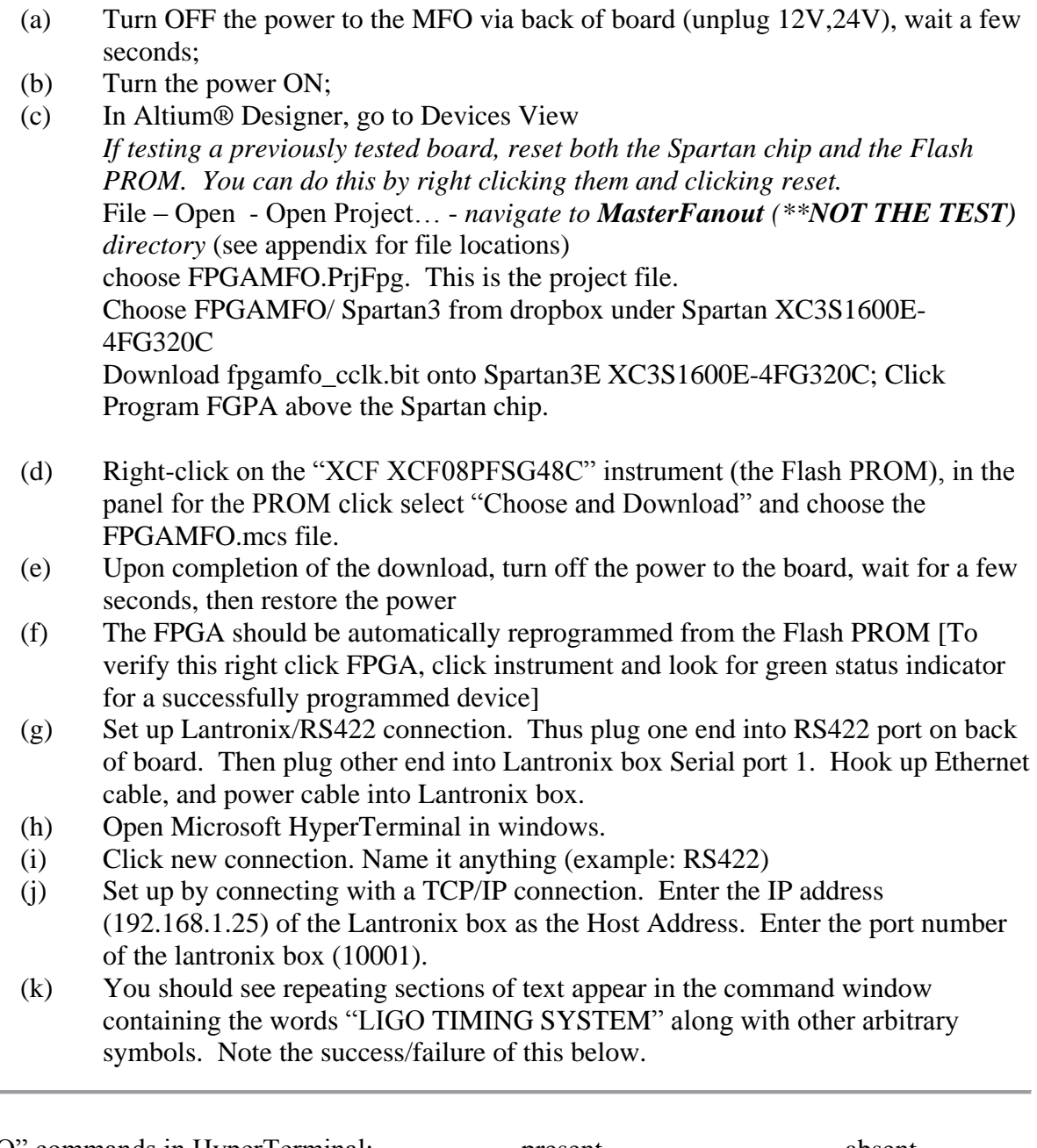

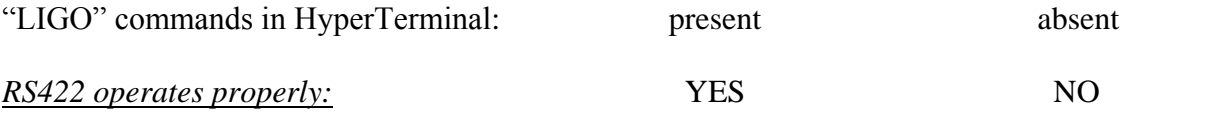

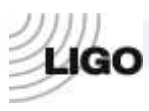

 $\mathsf{LSC}_2$ 

# **Testing summary**

*For each test, indicate the results in the table below:*

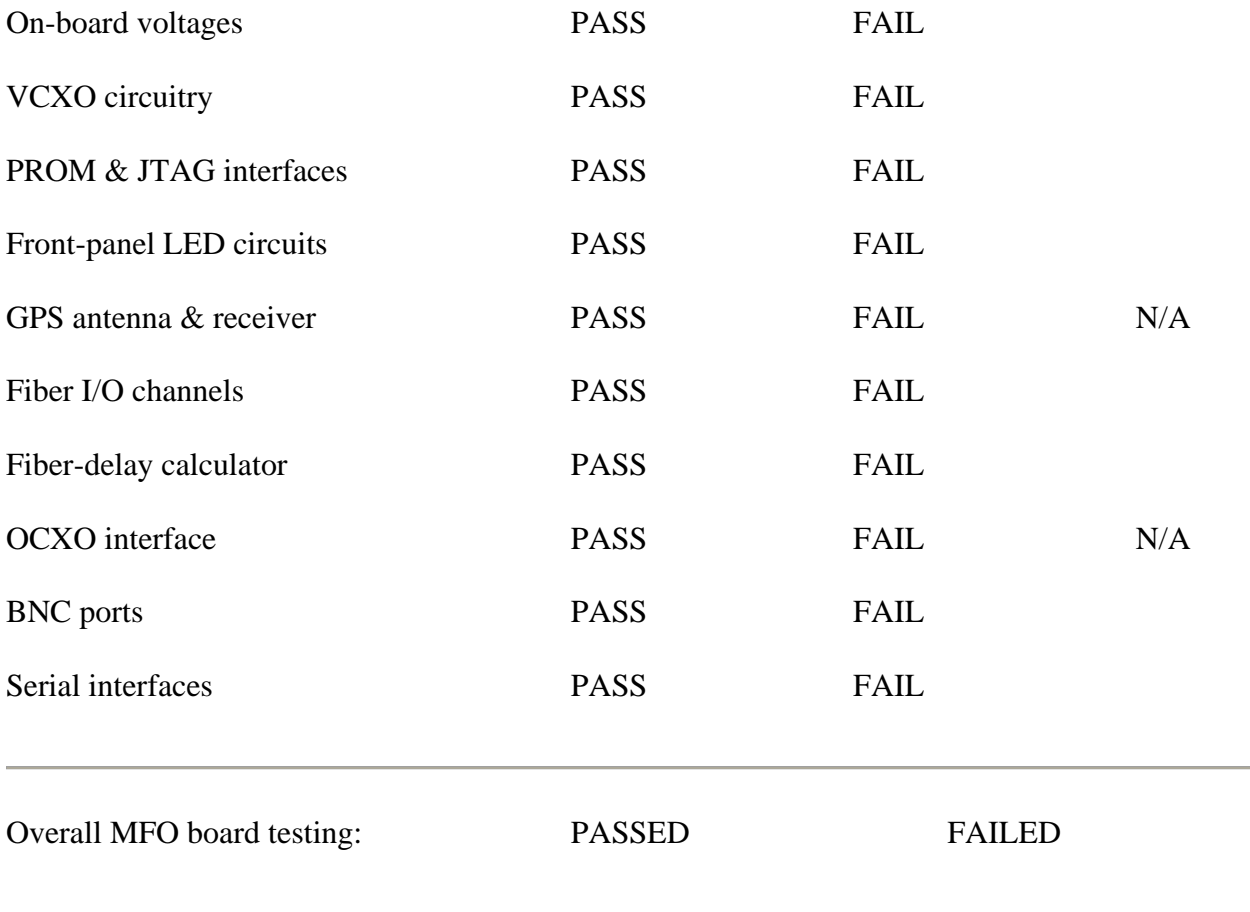

**Test Engineer (parts 1-5,7,9-10):**

**Test Date for parts 1-5,7,9-10:**

**Test Engineer (parts 6,8):**

### **Test Date:**

Additional Comments:

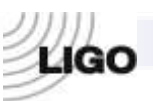

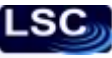

### **Appendix A:**

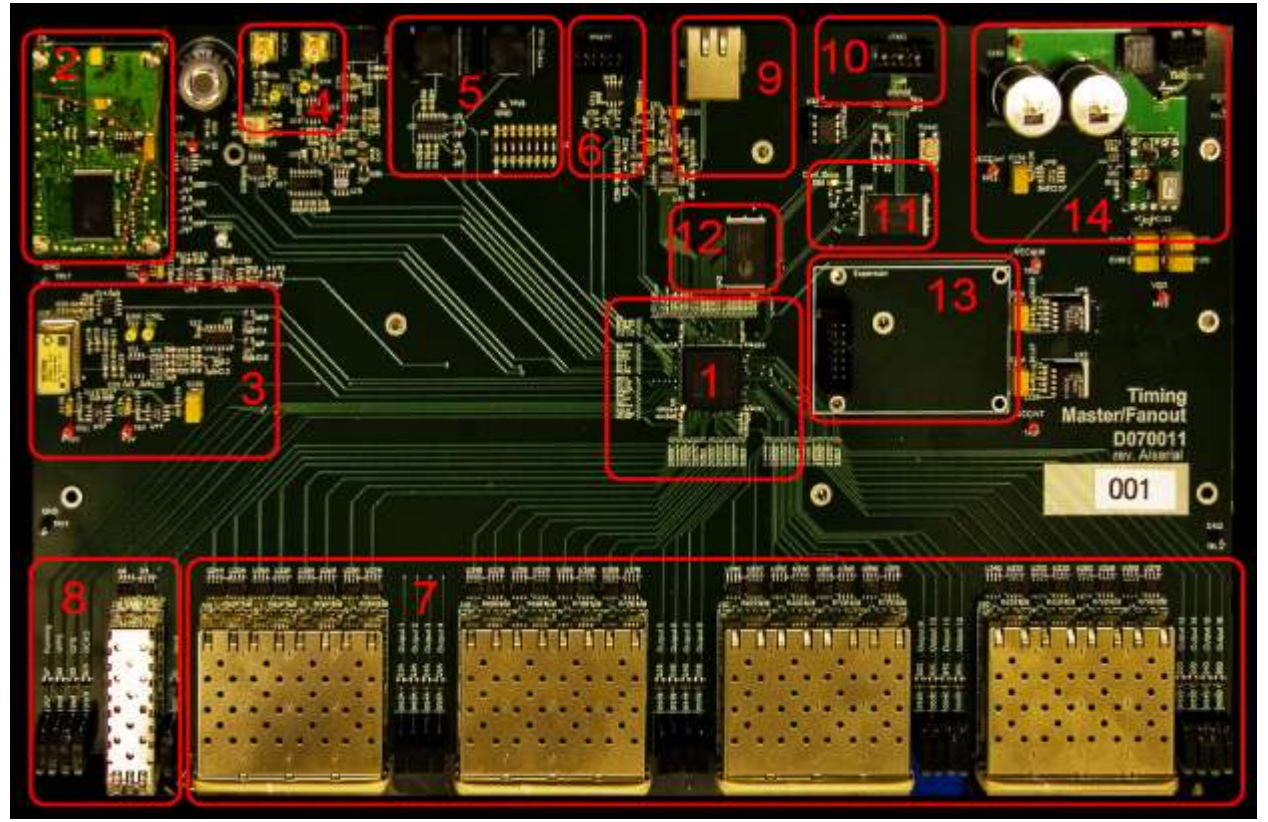

**Figure 1. The Master FanOut board (MFO).** (**1**) FPGA core chip. (**2**) On-board GPS-receiver. (**3**) **2 <sup>26</sup>Hz** voltage-controlled oscillator, used as internal clock. (**4**) The port for connecting external oven-stabilized **2 <sup>26</sup>Hz** oscillator. (**5**) BNC port for connecting to the external 1PPS source. (**6**) General purpose RS422 port. (**7**) 16 optical I/O FanOut channels. (**8**) Uplink optical I/O channel. (**9**) General purpose Ethernet port. (**10**) JTAG port for external programming of the FPGA. (**11**) Flash memory chip (used for programming FPGA). (**12**) RAM block. (**13**) Optional slot (currently used for mounting JTAG programming device). (**14**) The power supply unit.

The figure above shows the main blocks of the Master/FanOut board. The primary goal of the board is to acquire and distribute precise timing information with an accuracy of better than 1us, according to the requirements. To perform all the necessary calculations, we use a special logic element called Field-Programmable Gate Array, or FPGA (block #1 of the figure 1). The FPGA is in a sense a reduced version of a Central Processing Unit (CPU) alike those commonly found in computers. It uses the VCXO (block #3 on the figure) as its clocking device for the internal logic. While the VCXO is well suitable for driving the FPGA logic, its precision does not meet the 1us requirement. To overcome this, the VCXO is synchronized to a much more stable oven-controlled oscillator (OCXO) through the external port (block #4) which in its turn is synchronized to either the reference clocking signal received from the optical INPUT port (block #8), an alternative RF coaxial input (block #5) or the on-board GPS receiver (block #2). This given synchronization hierarchy is expected to hold the internal FPGA clock discrepancy within the 1us window.

The distinct feature of an FPGA is its ability to be programmed in a way similar to an ordinary CPU. The programming environment in our case is the PC-based Altium® Designer software package. The communication between the PC and the FPGA is done through the parallel port of the computer and the JTAG port of the Master/FanOut board (block #10). The programming code is stored in the flash-ROM module (block #11). All the communications with the PC, other than programming, are routed through either a serial port (block #6) or Ethernet interface (block #9, not tested here). The distribution of timing information to the devices other than PC goes through the 16 optical FanOut ports (block #7).

For more information, look the online documentation posted at <http://www.ligo.caltech.edu/docs/T/T070218-00/>

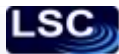

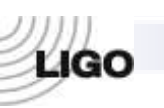

# **Appendix B: Altium® virtual instrument I/O reference:**

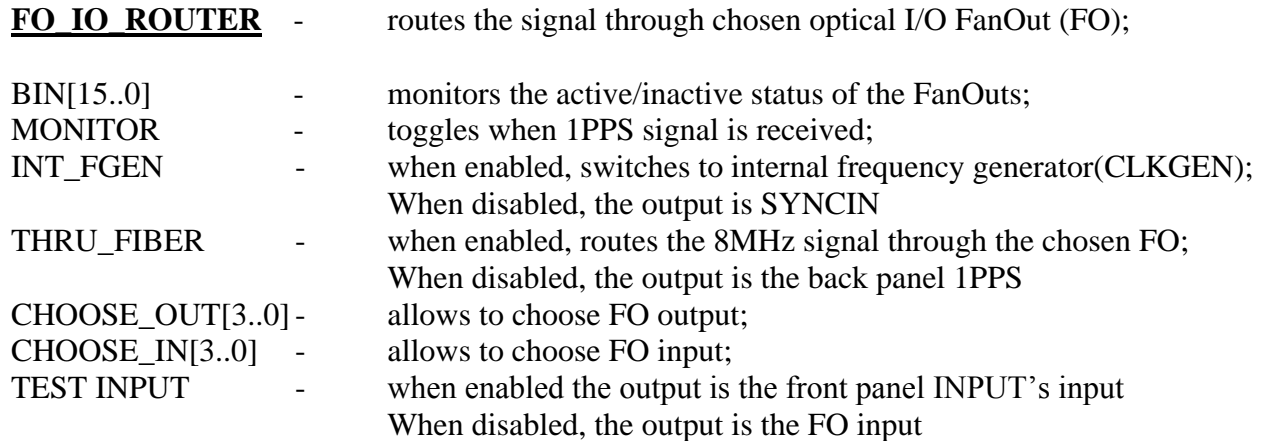

**DELAY\_MEASURE** - shows the time required for the signal to go through the loop of fiber connected to an optical I/O port;

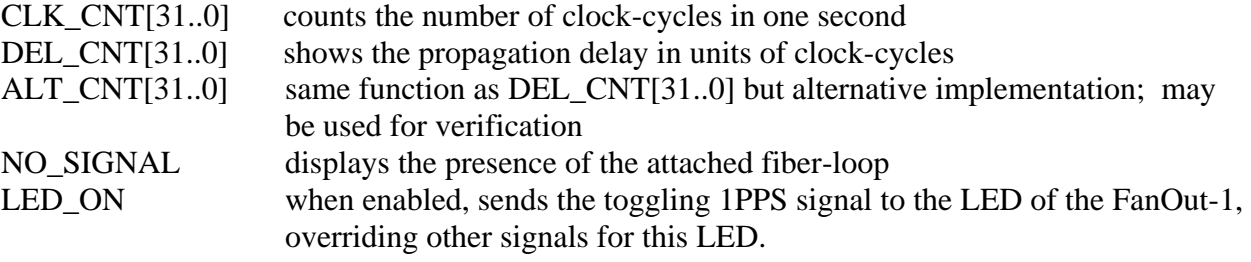

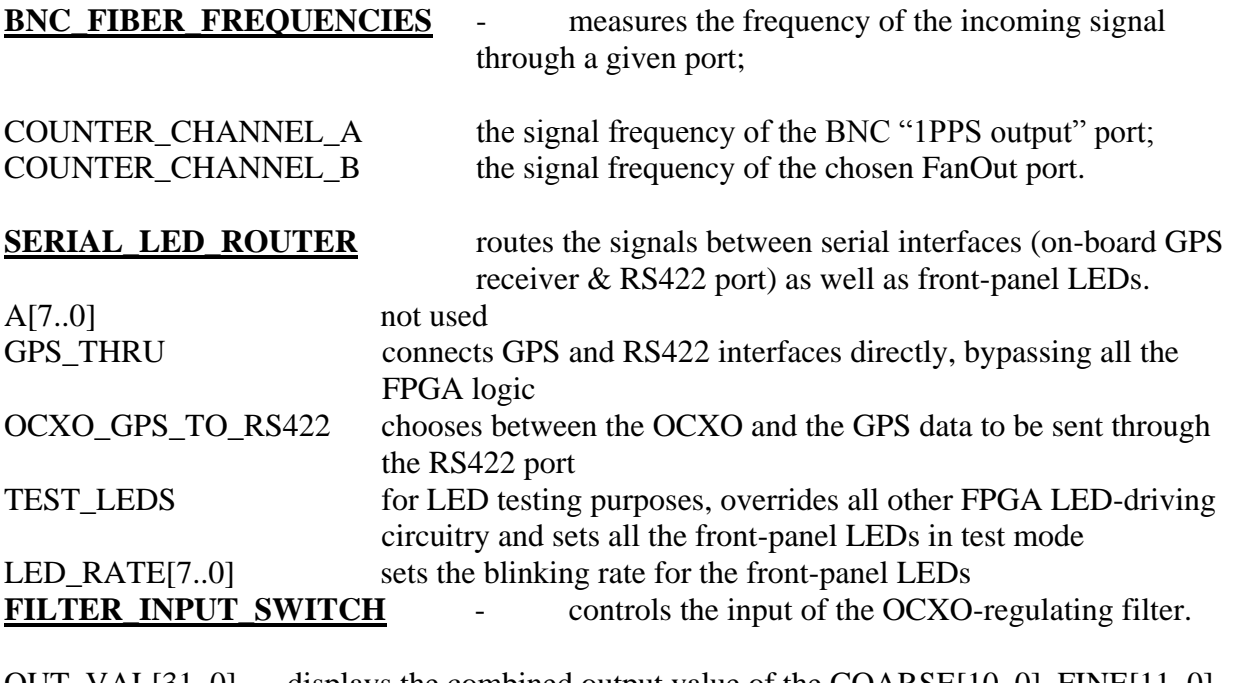

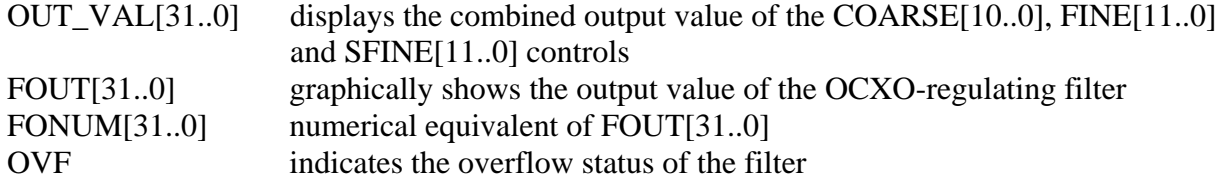

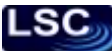

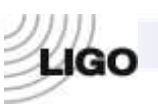

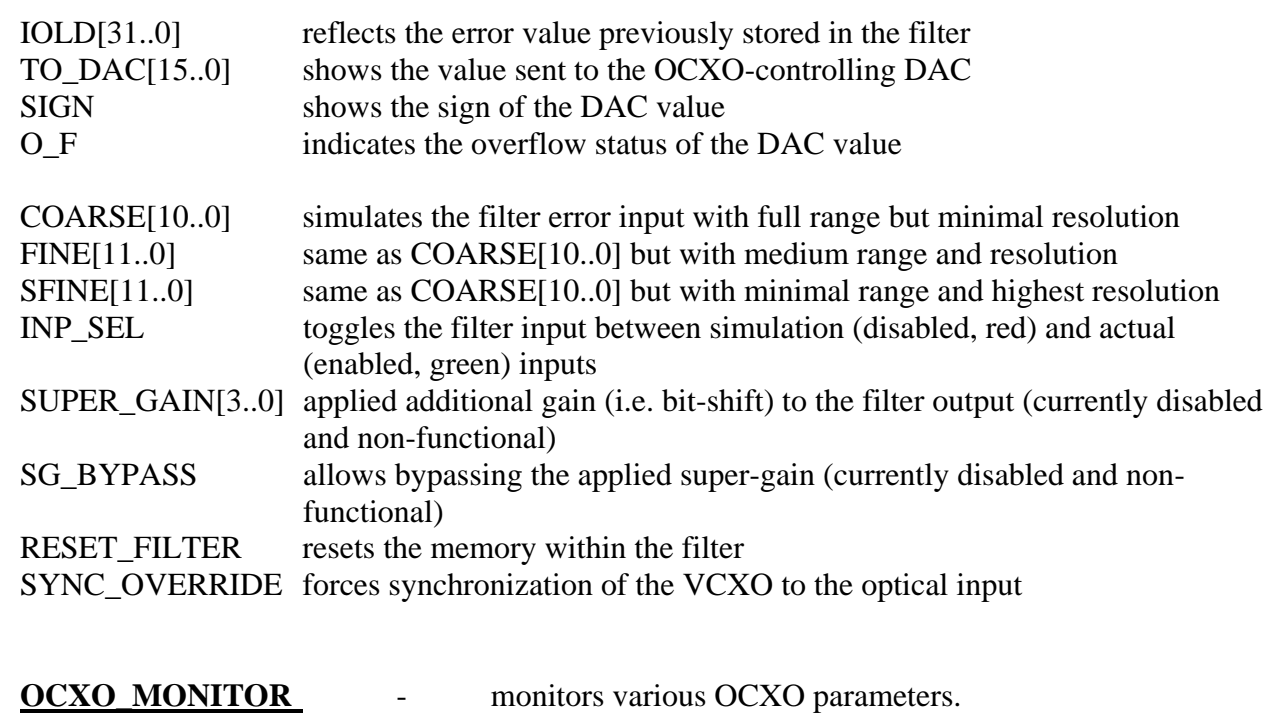

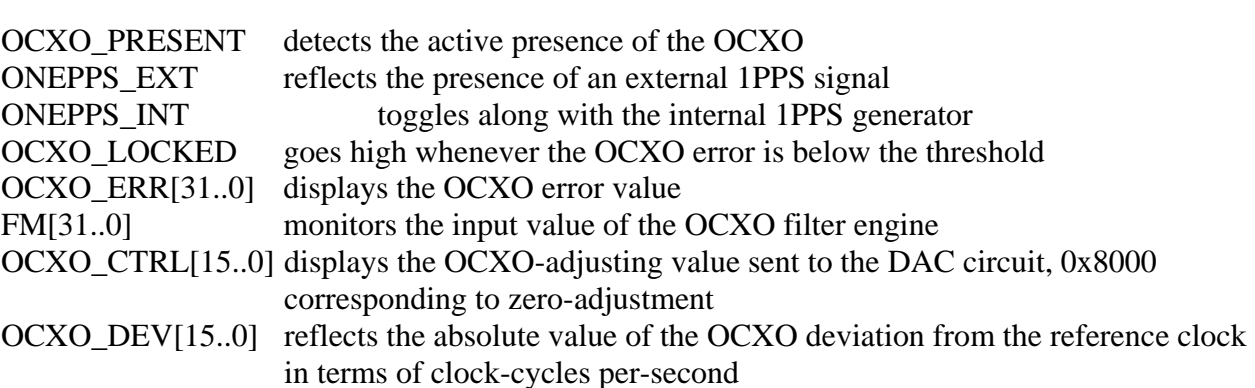

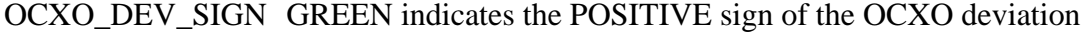

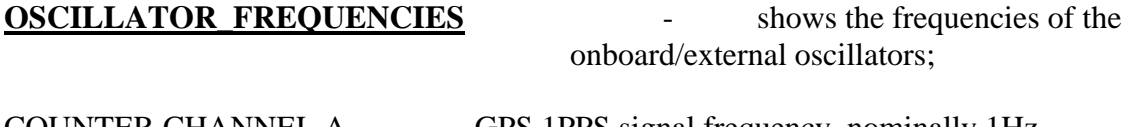

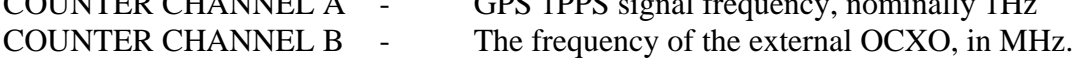

shows the time required for the signal to go through the loop **DELAY MEASURE** - show<br>of fiber connected to an optical I/O port;

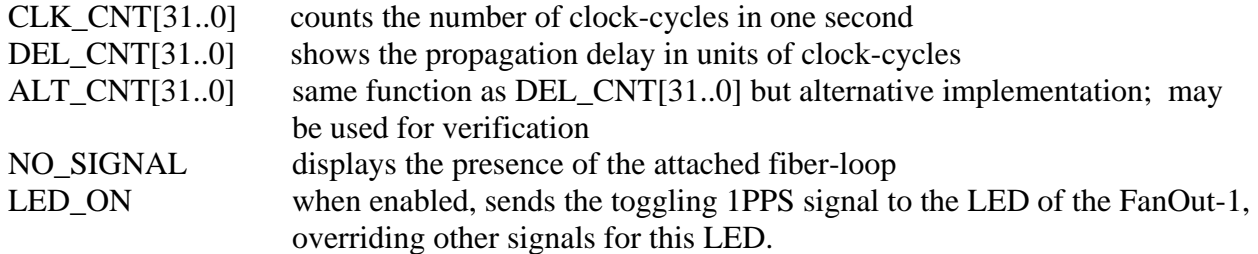

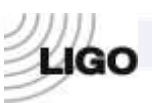

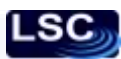

GPS\_I0 - reads and displays various GPS-receiver data parameters;

Inputs:

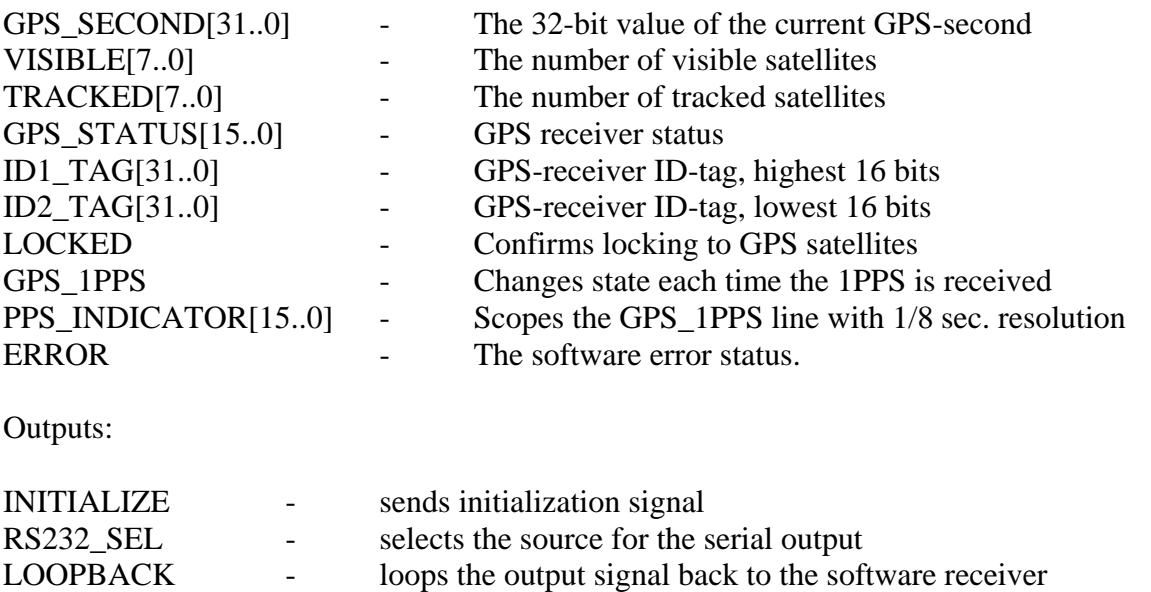

CLKD[31..0] - sets the clock division factor for the PPS\_INDICATOR

# **APPENDIX C. Lantronix UDS2100 Configuration.**

The picture below shows an example for Lantronix UDS2100 configuration. The UDS2100 module can be accessed and configured through the internet using its assigned IP address. Tthe IP address varies for every Lantronix module. One can obtain the IP address for a Lantronix module using the software given with it. See the Lantronix manual for further instructions.

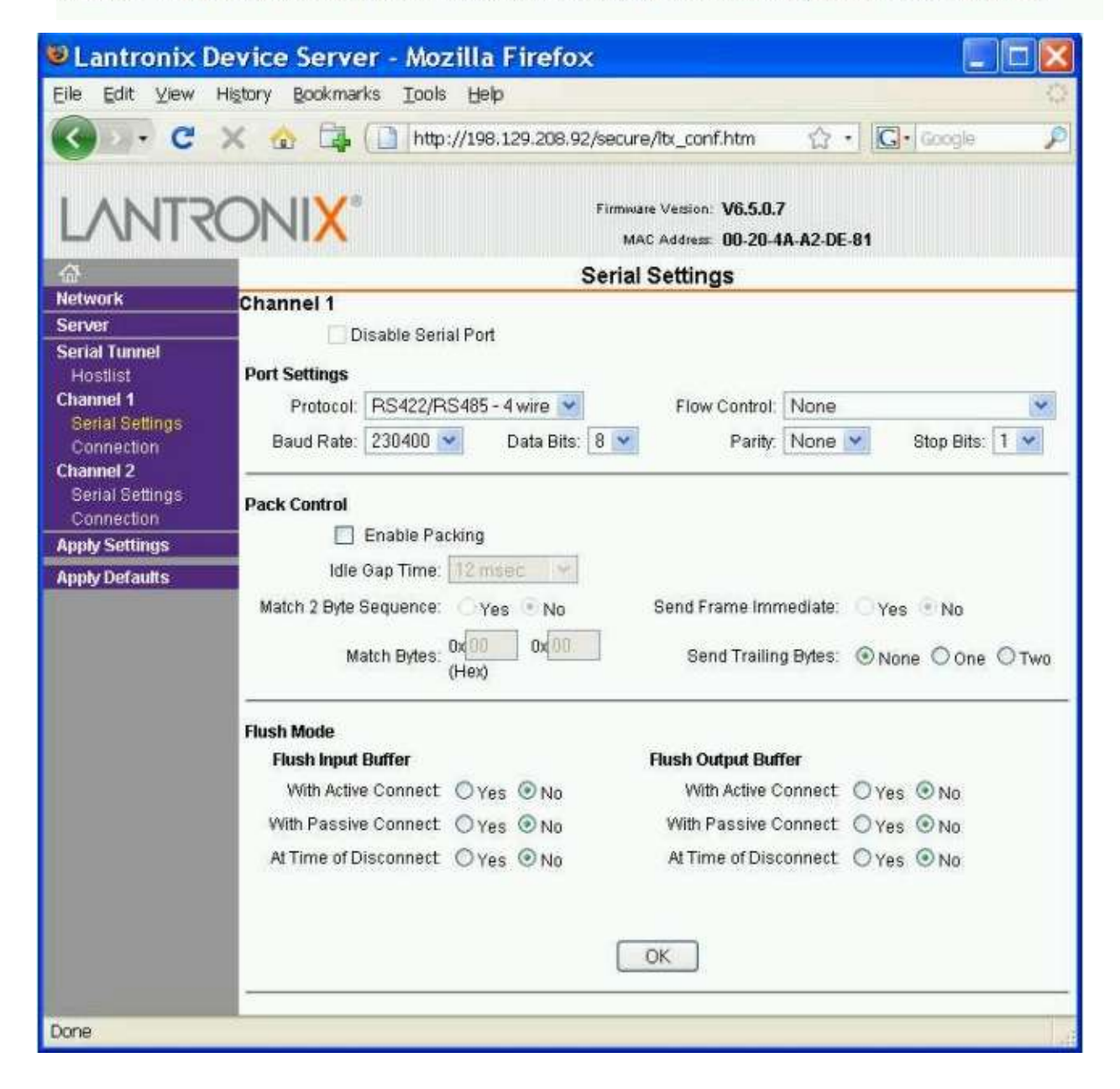

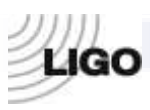

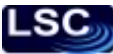

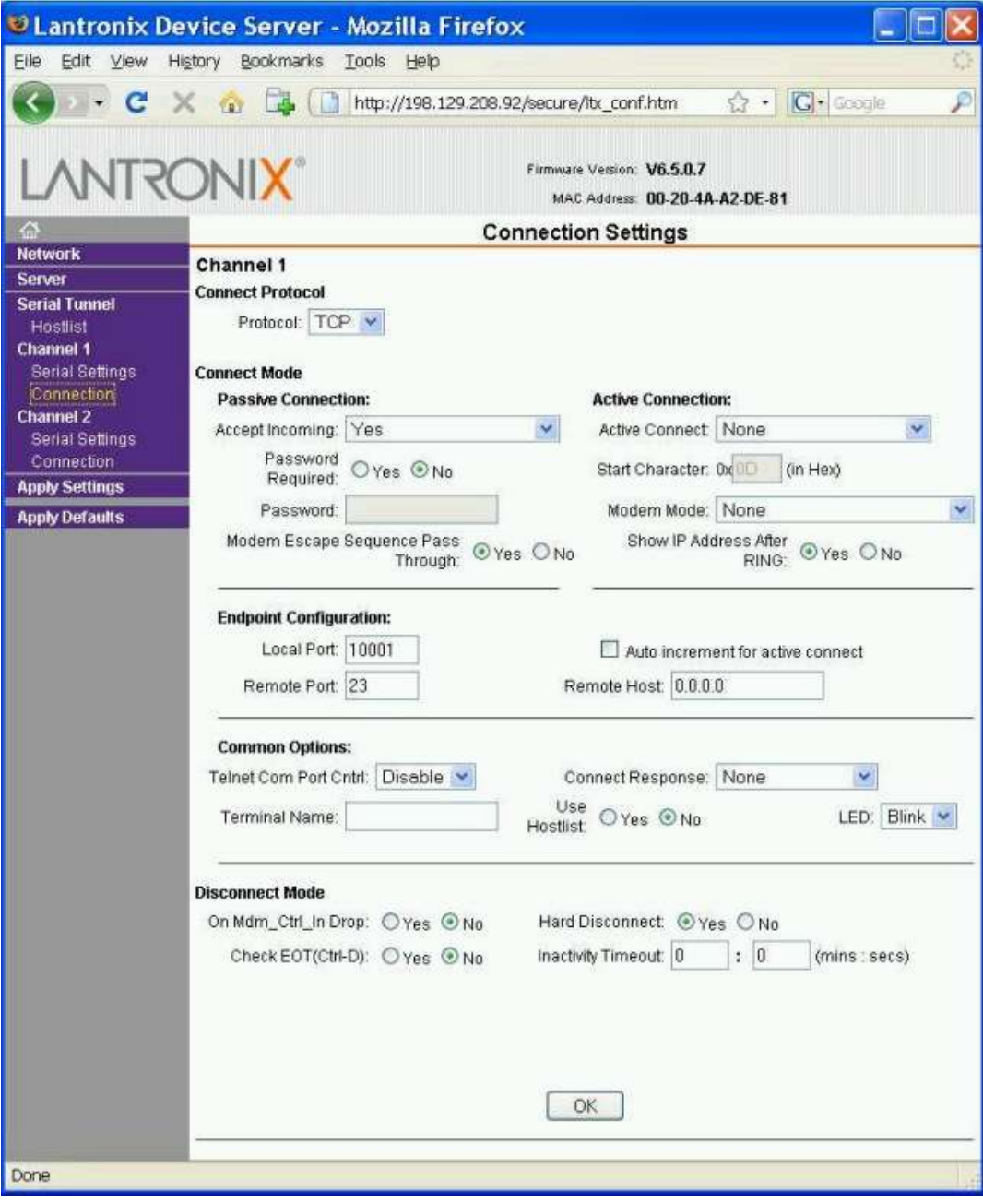

# **Appendix D: Setup Pictures:**

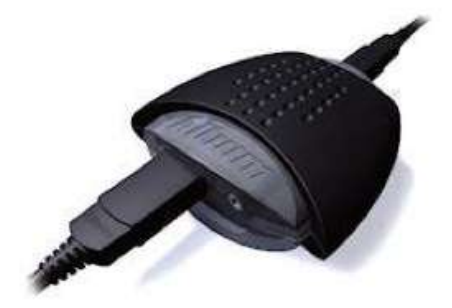

#### Figure 2 JTAG Interface

Note: The JTAG Interface needs to connect to a laptop/computer via a<br>USB (for power) and the other end connects to the JTAG connector on

The master board

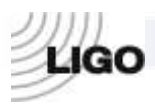

### TESTING THE VCXO CIRCUITRY

For part 4, the OCXO must be disconnected and connected. Below are pictures depicting this. The OCXO is the Big silver box next to the big Capacitor on the rear board.

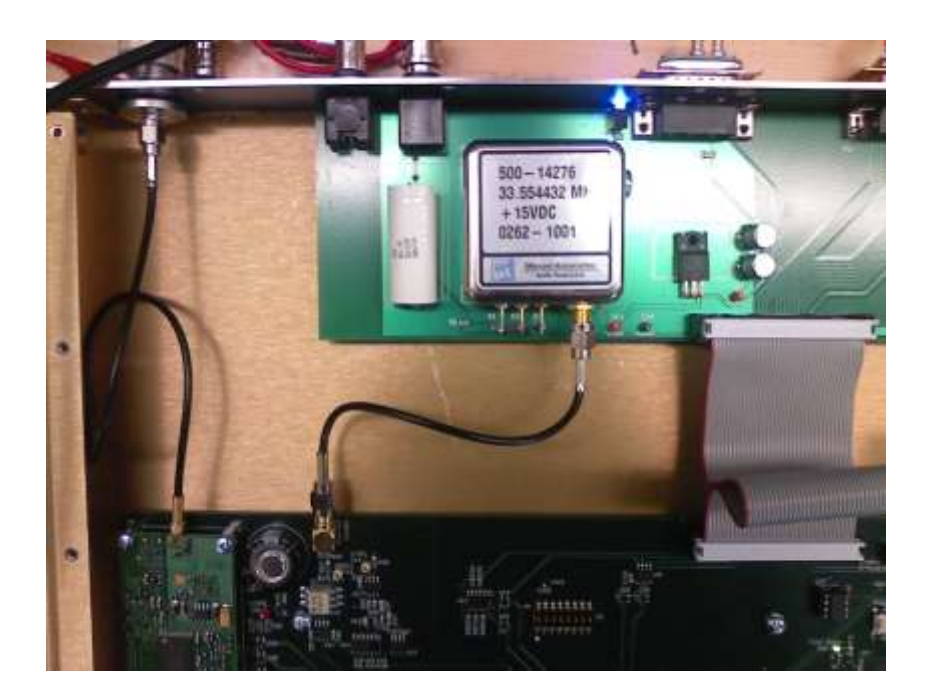

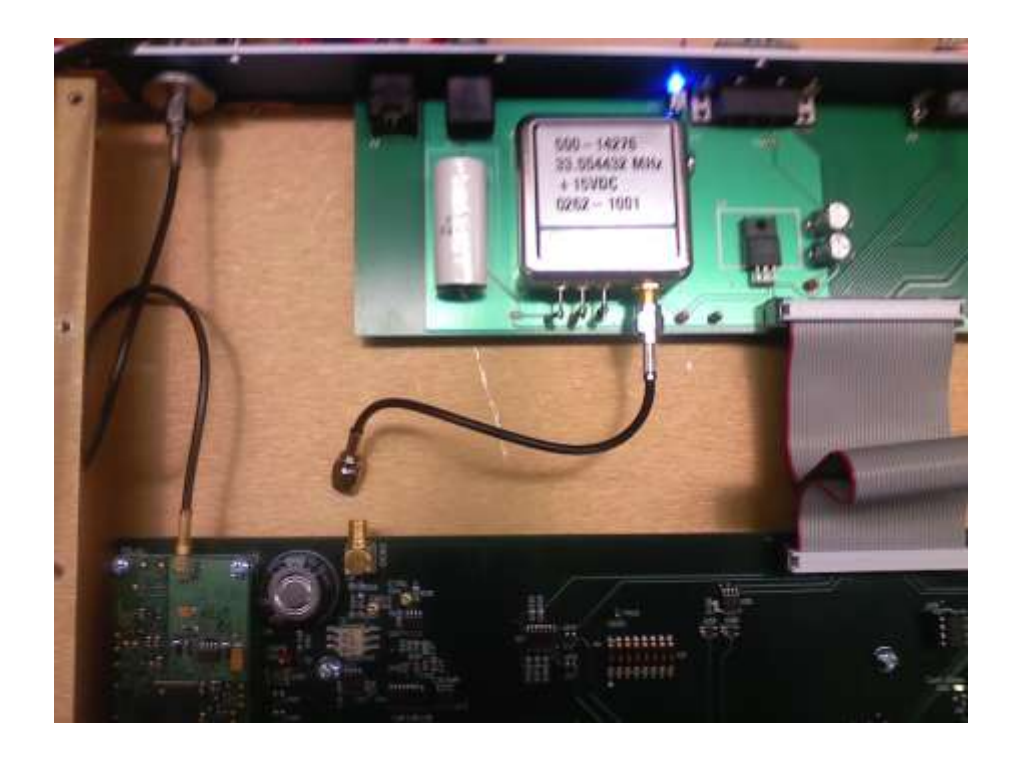

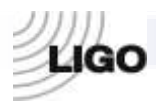

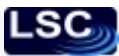

# FIBRE DELAY LOOP (Part 7 – Test Fiber- Delay Calculator)

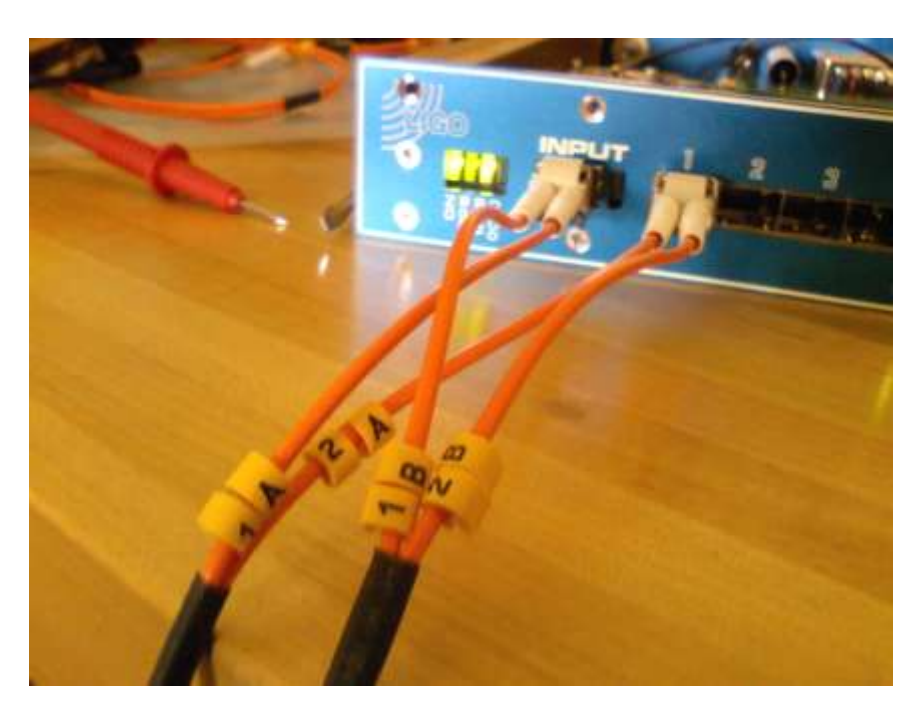

If wires are NOT labeled:

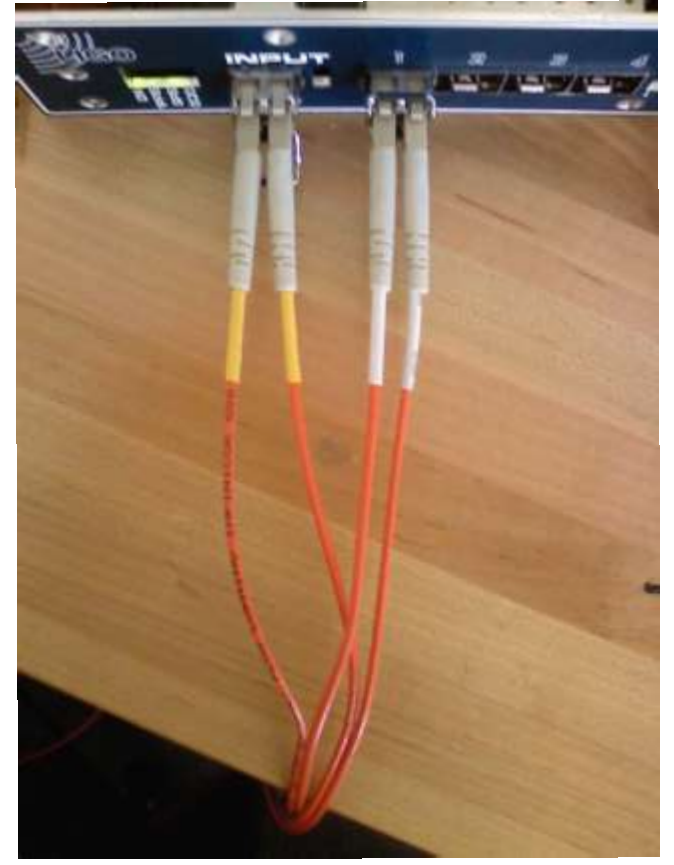

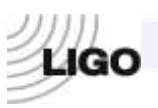

# **ALTIUM DESIGNER SETUP**

*The following step by step instruction describes the programming of the FPGA chip and Flash PROM on a Timing Module, such as the Master, FanOut or Slave modules. The guideline assumes that one has the following done/ready prior to going through the steps:*

- *- Computer with Altium Designer is installed on it.*
- *- Xilinx ISE WebPACK installed on the same computer.*
- *- Altium USB-JTAG adapter.*
	- 1. Open Altium Designer.
	- 2. Open 'My Account' from the 'DXP' menu bar (see [Figure 1\)](#page-26-0).
	- 3. Press "Sign In", provide your user name and password, then press "Sign In" (see [Figure](#page-26-0)  [1\)](#page-26-0).
	- 4. Activate the product by clicking on the "Activate" button (see [Figure 1\)](#page-26-0).

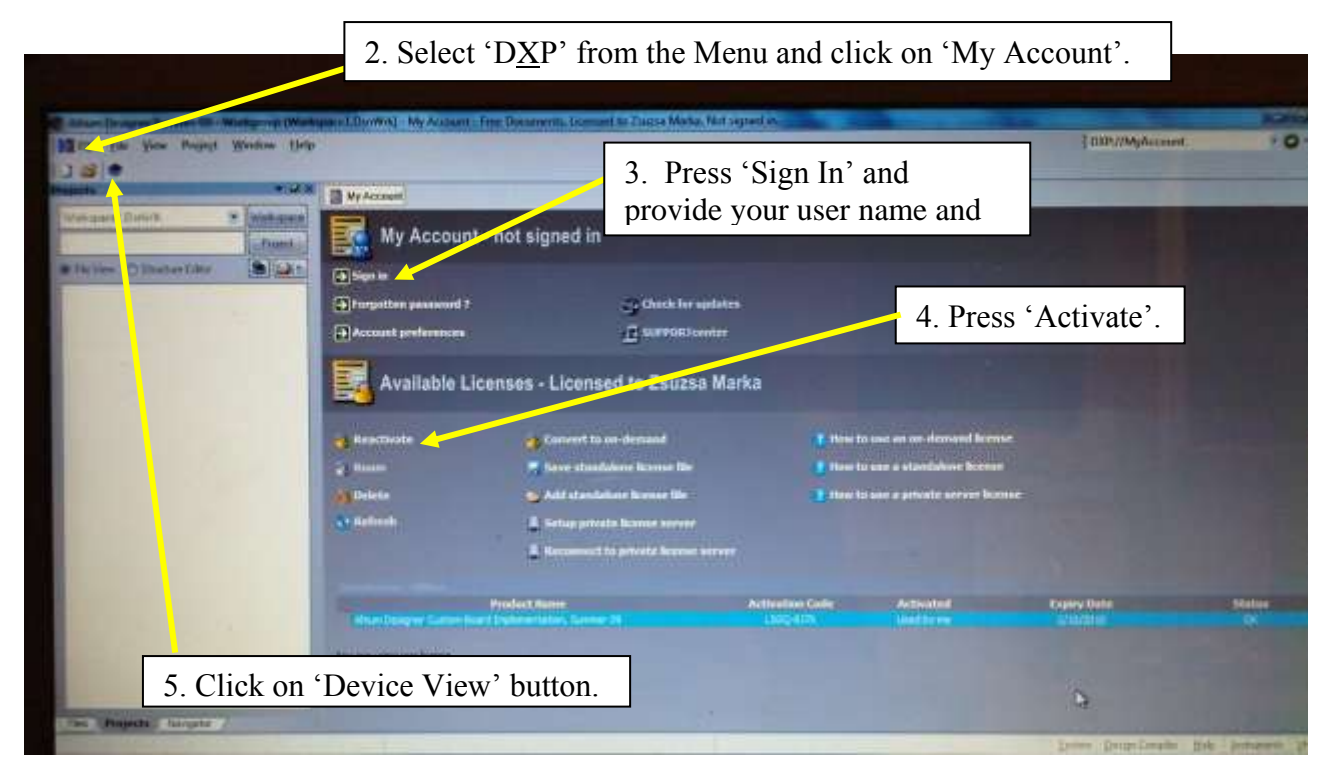

*Figure 1. My Account window. The steps of signing in and activating an account that allows the use of the software are indicated. We also indicated the position of the Device View icon that opens the window from where FPGA programming will be done.*

- <span id="page-26-0"></span>5. Click on "Device View" button (see [Figure 1\)](#page-26-0).
- 6. Connect the computer to the desired board (Slave, Master or FanOut) using Altium USB-JTAG adapter.
- 7. Make sure that "Live" is checked on the upper right corner of the "Devices" screen in Altium Designer (see **Error! Reference source not found.**).
- 8. Make sure that 'Connected' is shown on the upper left corner of the screen (see **Error! Reference source not found.**).

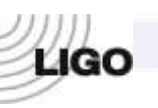

9. Load Project. In the "File" menu bar of Altium Designer, click on "Open Project". Select the the project you want to open and open it. Here, we give project locations for project one needs for testing:

#### **MASTER FANOUT TEST:**

*C:\Documents and Settings \ Imre Bartos\Desktop\052710\FPGA-VHDL\MasterFanout\_Test\FPGA\_MFO\_TEST.PRJFPG*  **MASTER FANOUT:** *C:\Documents and Settings\Imre Bartos\Desktop\052710\FPGA-VHDL\MasterFanout\ FPGAMFO.PRJFPG*

- 10. Reset Flash PROM. Right-click on Flash PROM icon as shown in **Error! Reference source not found.** Click on 'Reset Hard Device'. Note that resetting can take up to a few minutes. Progress is indicated on the lower left corner of the screen.
- 11. Upload FPGA program to Flash PROM. Right-click on Flash PROM icon as in the previous step, and click on "Choose File and Download…" (see **Error! Reference source not found.**).

The files you need to select and download for testing are given below:

#### **MASTER FANOUT TEST:**

*C:\Documents and Settings \ Imre Bartos\Desktop\052710\FPGA-VHDL\ MasterFanout\_Test\ProjectOutputs\Spartan3\fpga\_mfo\_test.mcs*

Note that uploading the code can take up to a few minutes. Progress is indicated on the lower left corner of the screen.

12. Select project to program. From the menu below the FPGA chip icon, as indicated in **Error! Reference source not found.**, select the project you want to program. The project names for testing are:

#### **MASTER FANOUT TEST:** FPGA\_MFO\_TEST / Spartan3

- 13. Program FPGA chip. Above the FPGA chip icon, click on "Program FPGA", as indicated in **Error! Reference source not found.**.
- 14. For some tests you will need to use JTAG soft devices. These will appear after programming the board on the lower part of the "Devices" screen, as indicated in **Error! Reference source not found.**. Note that soft devices work only if the board is connected to the computer with the Altium USB-JTAG adapter, it is programmed and the right project is selected below the FPGA icon that the board was programmed with.